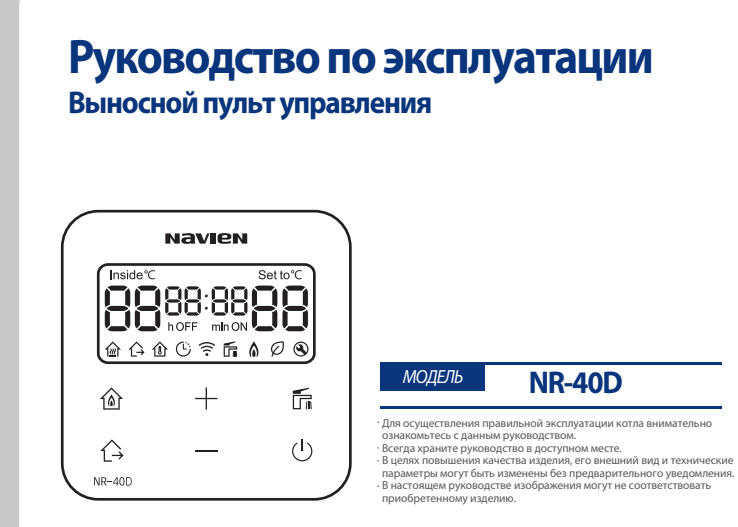

ЕДИНАЯ СПРАВОЧНАЯ СЛУЖБА ТЕХНИЧЕСКОЙ ПОДДЕРЖКИ ТЕЛ. : 8 (800) 505 10 05 (Звонок по России бесплатный)

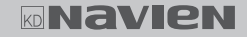

Содержание Содержание

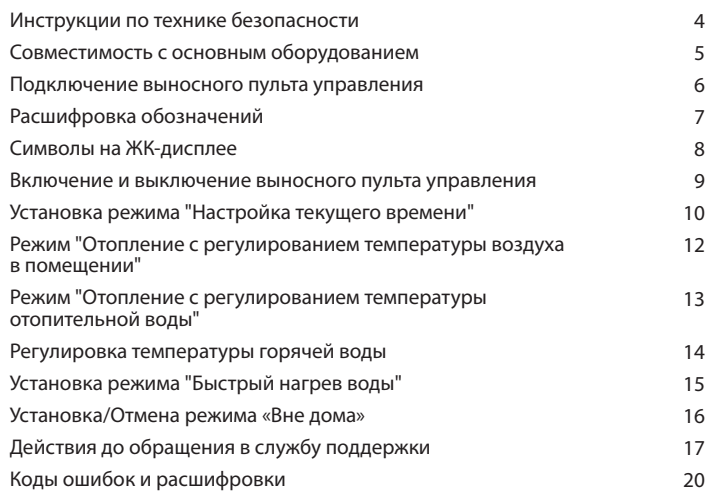

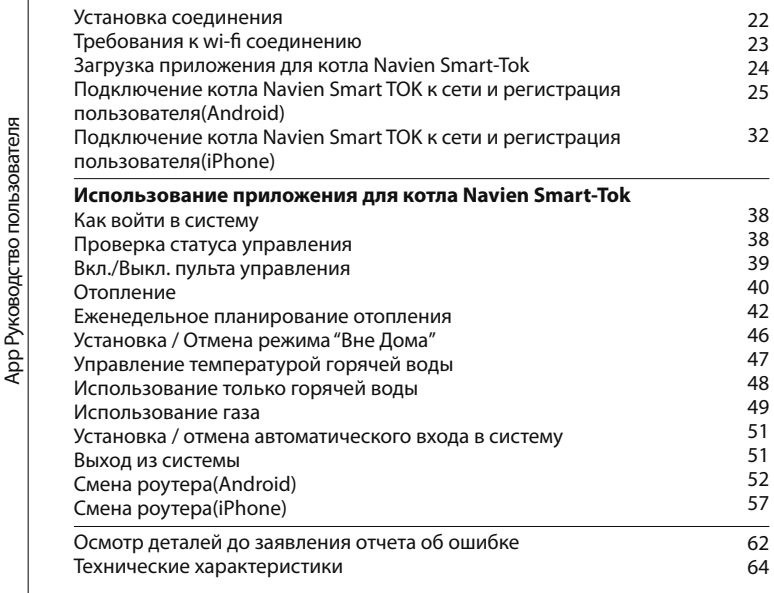

Содержание

# **Инструкции по технике безопасности**

В настоящем руководстве для обозначения различного рода угроз используются нижеуказанные символы. Во избежание эксплуатации изделия в опасной среде, пожара, взрыва, повреждений имущества, травм или смертельного исхода, внимательно ознакомьтесь с содержанием инструкций по технике безопасности.

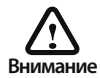

Все символы предупреждений обозначают потенциальную опасность.

Во избежании тяжелых травм или смертельного исхода строго следуйте инструкциям, расположенным рядом с данными символами.

Обязательные характеристики источника питания — 8 A, 100 ВА

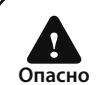

Несоблюдение правил техники безопасности создает непосредственную угрозу жизни или серьезных травм.

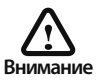

Несоблюдение правил техники безопасности приводит к телесным повреждениям.

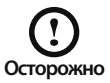

Несоблюдение правил техники безопасности создает угрозу повреждения имущества

# **Совместимость с основным оборудованием**

**Комнатный термостат с дистанционным управлением может использоваться только в бытовом котле Navien.**

В зависимости от модели котла, для которого должен быть установлен комнатный термостат дистанционного<br>управления, может потребоваться отдельный коммуникационный модуль.

### **Метод конфигурации по модели котла**

▶ **Модель, которая не требует коммуникационного модуля.**

**(Газовый котел настенного типа Prime, Smart Tok, NCB700, Deluxe S, Deluxe C, Deluxe E, Deluxe One)**  ※ **Будущие модели не нуждаются в отдельном коммуникационном модуле.**

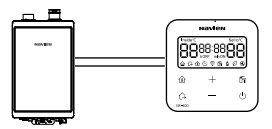

▶ **Модель, требующая коммуникационный модуль.**

**(Газовый котел настенного типа Deluxe, ACE, ATMO) (Газовая котельная напольного типа GA, GST, GPD, GTD) ( Жидкотопливный котёл LST, LFA, RTD, RPD)**

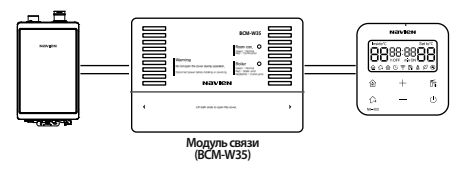

### **Подключение выносного пульта управления**

- 1. Один конец удлинительного кабеля подсоедините к терминалу, расположенному на передней панели котла.
- 2. Второй конец удлинительного кабеля пропустите через отверстие в крепежном кронштейне выносного пульта управления.
- 3. Второй конец удлинительного кабеля соедините с кабелем, подсоединенным к выносному пульту управления.

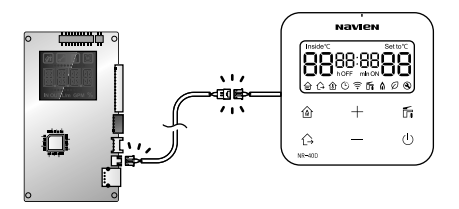

# **Расшифровка обозначений**

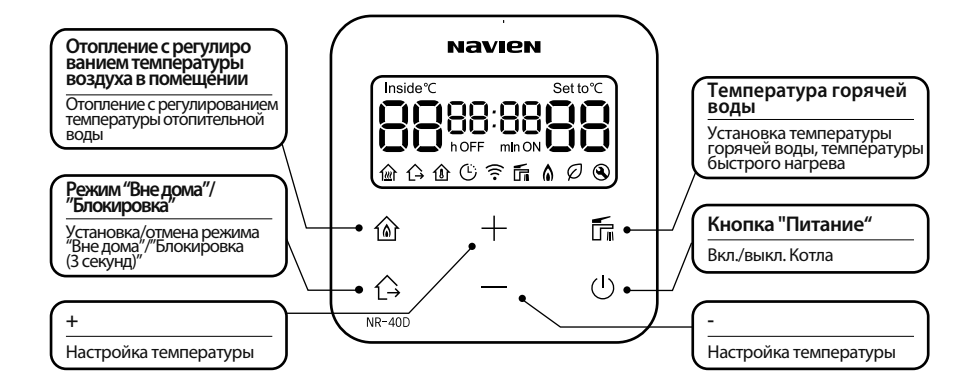

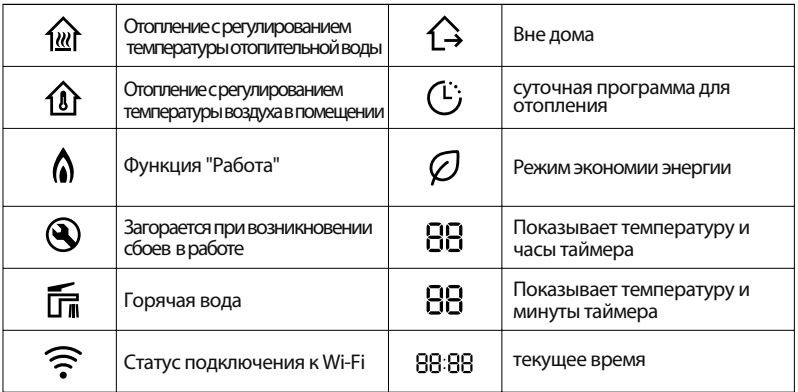

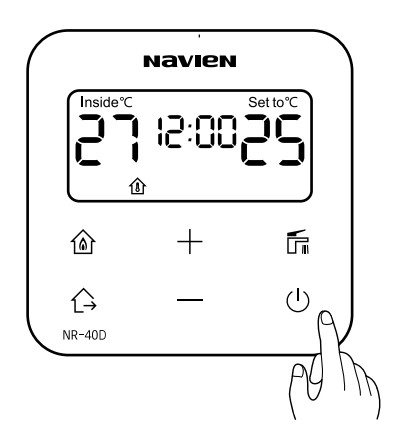

### **Нажмите кнопку «Питание»**

При нажатии на кнопку «Питание» загорается ЖК-дисплей. Если при включенном ЖК-дисплее повторно нажать на кнопку<br>«Питание» ⊕ , ЖК-дисплей отключается и котел прекращает свою работу.

# **Установка режима "Настройка текущего времени"**

1. Нажмите и удерживайте кнопку в течение 3 секунд.

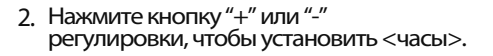

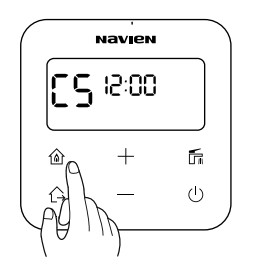

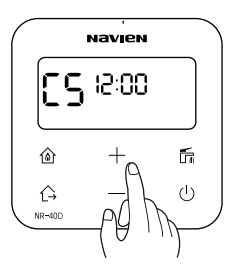

3. Нажмите на кнопку  $@$  и Нажмите кнопку "+" или "-" чтобы установить минуты.

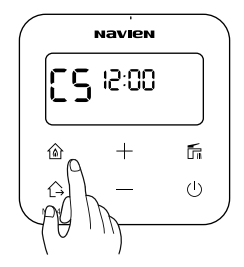

4. Установите минуты и нажимите на<br>кнопку "小", чтобы подтвердить установку времени.

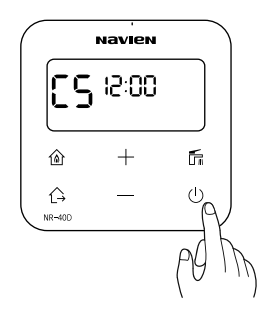

### **Режим "Отопление с регулированием температуры воздуха в помещении"**

1. Нажмите кнопку $\hat{\omega}$ .

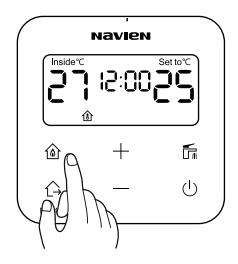

Если предыдущим режимом был "Отопление с регулированием температуры отопительной воды", нажмите и удерживайте кнопку " < " в течение 2 секунд. пока не появится " $\mathbf{\hat{W}}$ ".

2. Нажмите кнопку "+" или "-" регулировки, чтобы установить температуру.

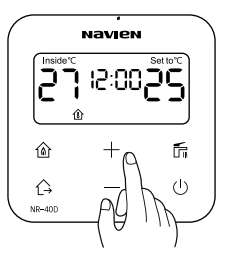

После регулировки температуры она будет автоматически сохранена через некоторое время.

Температуру можно

регулировать в пределах 10 ~ 40℃ шагом 1 ℃ Если температура в помещении ниже установленной, котел начнет работу и включит нагрев отопления.

Чтобы отключить нагрев отопления, установите температуру отопления ниже температуры в помещении.

### **Режим "Отопление с регулированием температуры отопительной воды"**

1. Нажмите кнопку  $@$ .

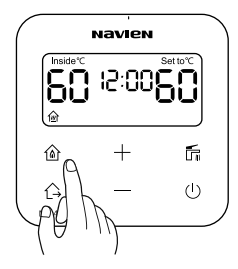

Если предыдущим режимом был "Отопление с регулированием температуры воздуха в помещении", нажмите и удерживайте кнопку " у " в течение 2 секунд. пока не появится " $\hat{\omega}$ ".

2. Нажмите кнопку "+" или "-" регулировки, чтобы установить температуру.

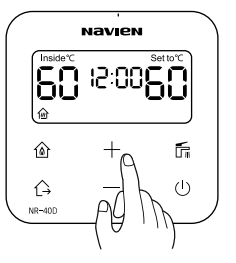

После регулировки температуры она будет автоматически сохранена через некоторое время.

Температуру можно

регулировать в пределах 40 ~ 80℃ с шагом 1 ℃. В соответствии с желаемой температурой котел начнет работу и включит нагрев отопления.

Чтобы отключить нагрев отопления, установите температуру отопления ниже установленной ранее.

# **Регулировка температуры горячей воды**

1. Нажмите кнопку  $\overline{m}$ .

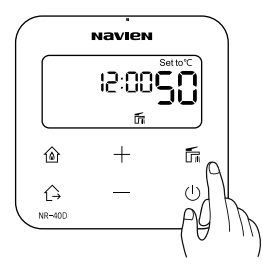

Индикатор установки горячей воды мигает

2. Нажмите кнопку "+" или "-" регулировки, чтобы установить температуру.

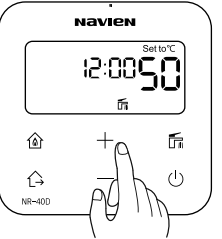

После регулировки температуры она будет автоматически сохранена через некоторое время.

Диапазон регулирования температуры горячей воды составляет от 30℃ до 60℃ шагом 1℃.

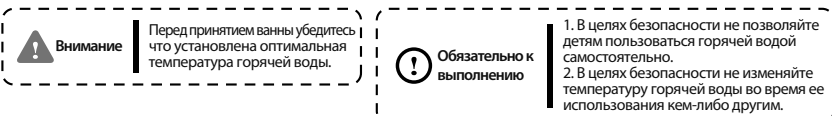

# **Установка режима "Быстрый нагрев воды"**

**Режим предварительного нагрева горячей воды до начала ее использования.**

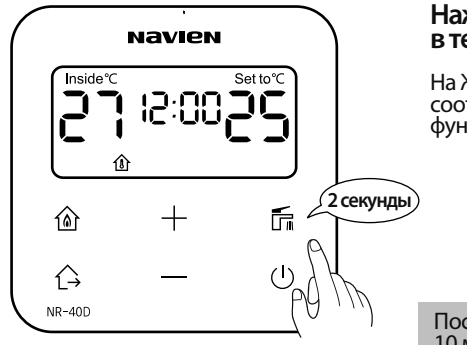

### **Нажмите кнопку নি и удерживайте в течение 2 секунд.**

На ЖК-дисплее загорается соответствующий символ и включается функция быстрого нагрева воды.

После установки по прошествии 10 минут данная функция автоматически отключается.

# **Установка/Отмена режима «Вне дома»**

1. Для установки режима  $\overline{\phantom{a}}$ «Вне́ дома» нажмите кнопку  $\overline{\phantom{a}}$ .

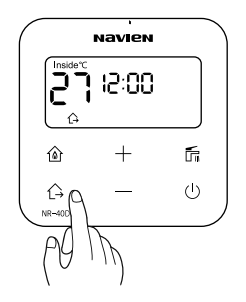

Слева от кнопки  $\triangle$  загорается индикатор установки функции «Вне дома».

2. Для отмены режима «Вне дома»  $\overline{C}$ нова нажмите кнопку  $\overline{C}$ .

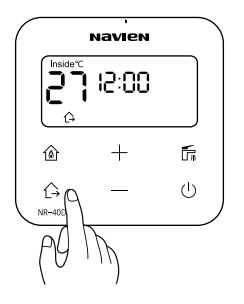

Нажатие клавиши "Вне дома" возвращает отопление в прежний режим работы

# **Действия до обращения в службу поддержки**

- Если возникли неполадки в работе изделия, до обращения в сервисный центр обязательно · ознакомьтесь со следующими инструкциями.
- Если загорается индикатор «Техническое обслуживание» и на ЖК-дисплей выводится код · ошибки, воспользуйтесь разделом «Способы самодиагностики» и перезапустите котел (для перезапуска кратковременно отключите питание котла, либо перезапустите котел с помощью клавиши "питание" спустя одну минуту после включения индикатора "техническое обслуживание") Если после предпринятых действий котел не начнет работу, обратитесь в ближайший · авторизованный сервисный центр.

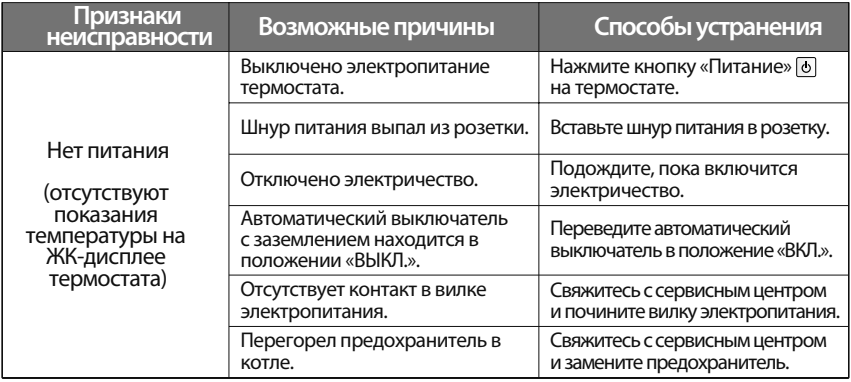

# **Действия до обращения в службу поддержки**

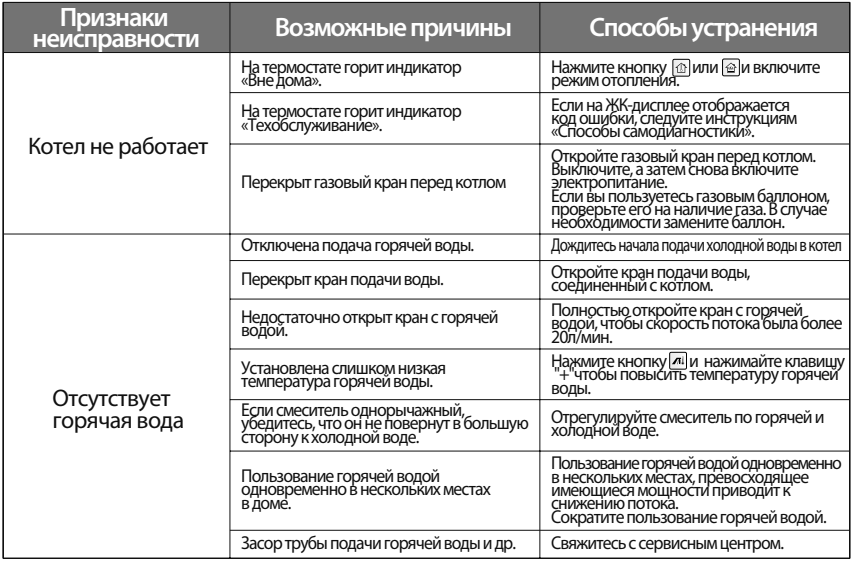

# **Действия до обращения в службу поддержки**

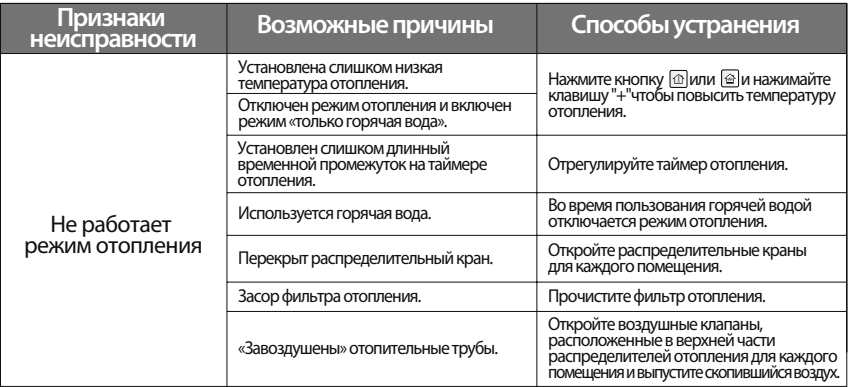

# **Коды ошибок и расшифровки**

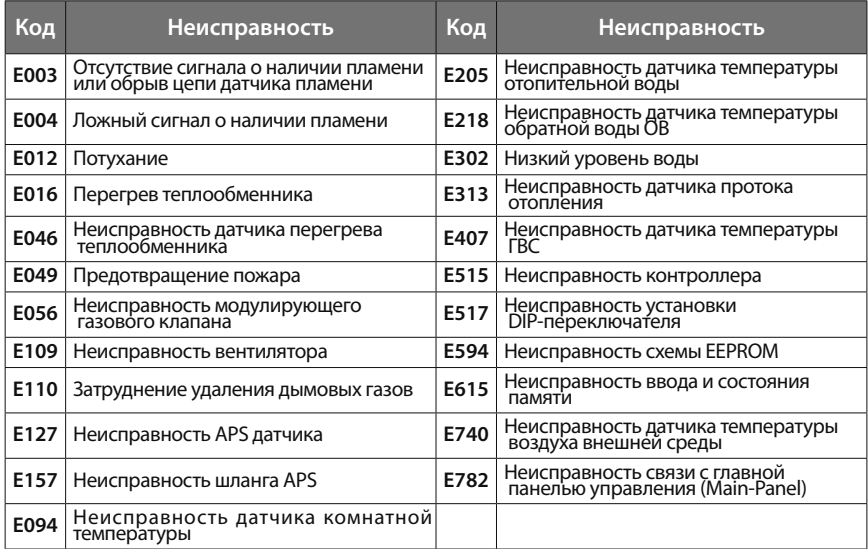

# **Руководство пользователя Приложение Navien Smart-Tok**

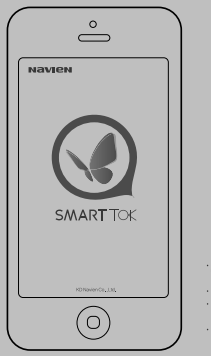

- Для осуществления правильной эксплуатации котла внимательно ознакомьтесь с данным руководством.
- Всегда храните руководство в доступном месте.
- В целях повышения качества изделия, его внешний вид и технические параметры могут быть изменены без предварительного уведомления. В настоящем руководстве изображения могут не соответствовать приобретенному изделию.

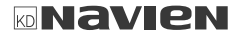

# **Установка соединения**

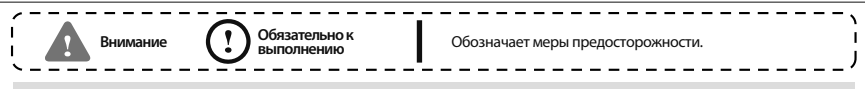

### Для использования пульта дистанционного управления .<br>Navien Smart-Ток, проводной / беспроводной роутер должен быть установлен.

В случае, если в доме уже используется установленный проводной / беспроводной роутер, рекомендуется использовать установленный роутер.

Если у вас в доме не установлен проводной / беспроводной роутер, пожалуйста, подключите пульт дистанционного управления Navien Smart-Ток, после обретения и полной установки нового проводного / беспроводного роутера.

Пожалуйста, обратитесь к руководству пользователя соответствующего проводного / беспроводного роутера, для правильного подключения/ настройки проводного / беспроводного роутера.

Функция дистанционного управления не поддерживается в домах, где установлены системы управления для каждой из комнат.

# **Требования к wi-fi соединению**

- 1. Это оборудование поддерживает только DHCP (Протокол динамической конфигурации хоста). В случае, если пользователь использует проводной / беспроводной роутер, функция опции DHCP сервера должна быть включена.
- 2. Тип шифрования проводного / беспроводного роутера поддерживает WEP, TKIP или TKIPAES и не поддерживает соединения, которые совместимы с WI-FI спецификациями аутентификации и WIFI нестандартными методами аутентификации.
- 3. Качество беспроводного сетевого подключения может зависеть от окружающих беспроводной среды
- 4. Некоторые проводные / беспроводные роутеры могут передавать несоответствующий DNS (Сервер доменных имен) даже в случаях отсутствия подключения к интернету, и индикации " " на контроллере температуры в помещении.

 В этом случае, пожалуйста, обратитесь к соответствующему поставщику проводного / беспроводного роутера или провайдеру интернет-услуг.

# **Настройка роутера**

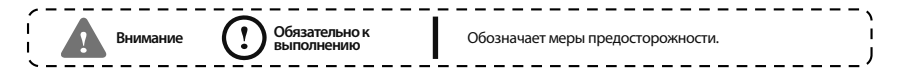

- 1. Пожалуйста, обратитесь к руководству пользователя соответствующего проводного / беспроводного роутера для выбора правильного способа установки проводного / беспроводного роутера.
- 2. Котел серии NavienSmart-Tok поддерживает только Wi-Fi продукты с частотой 2,4 ГГц.
- 3. Поддерживает протокол связи 802.11 B/G/N.
- 4. Выберите коммуникационный канал от 1 до 13.
- 5. Если роутеры(проводные/беспроводные) являются несертифицированными, они не могут быть соединены с котлом.

System

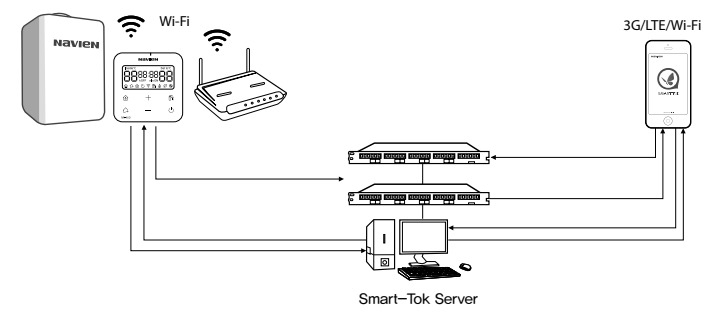

# **Загрузка приложения для котла Navien Smart-Tok**

### **Приложение для котла Navien Smart-Tok можно загрузить с помощью функции поиска котла Navien Smart-Tok или котла Navien на PLAY store и для iPhone App Store. (Выберите приложение для котла Navien Smart-Tok в случае, если два или больше приложений было найдено).**

Приложение Navien Smart TOK оптимизировано для iOS 10.0 и выше и Android 4.4.0 и выше. Некоторые функции могут работать по-разному в случае их запуска на других смартфонах или планшетных компьютерах.

Данная услуга будет предоставляться бесплатно в течение 3 лет и может стать платной по истечению данного срока.

[App Store]

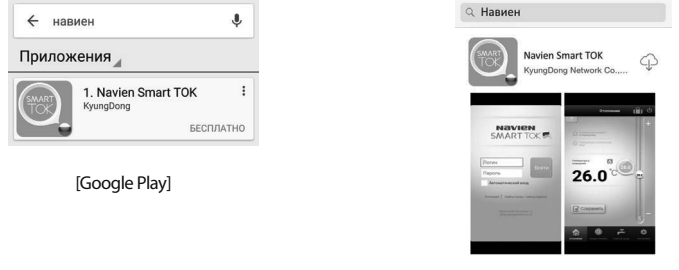

### **Подключение котла Navien Smart TOK к сети и регистрация пользователя(Android)**

### **Прежде чем начать…**

**На время регистрации пульта управления отключите передачу мобильных данных на своем смартфоне.**

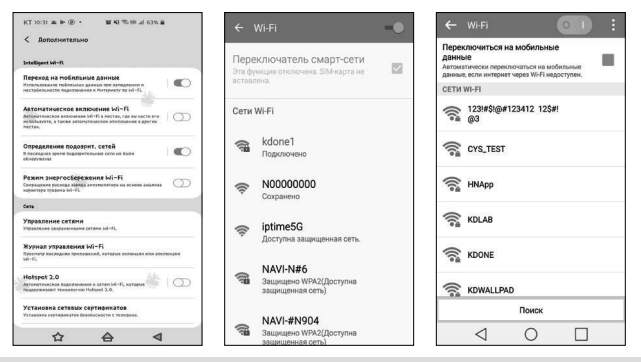

Войдите в настройки -> Wi-Fi, затем отключите переключатель сети.

После завершения регистрации в сети вы можете переключить его обратно на «ВКЛ».

üПример изображения выше может отличаться от реальной модели смартфона или версии Android.

üСрок автоматического переключения сети может варьироваться в зависимости от вашего смартфона или версии Android.

### **Подключение котла Navien Smart TOK к сети и регистрация пользователя(Android)**

### **Для управления котлом через приложения Navien Smart TOK, необходимо зарегистрироваться.**

- 
- 1. Нажмите "Регистрация". 2. Пожалуйста, выберите 3. Нажмите кнопку название модели регулятора температуры.
- "Подключение к роутеру".

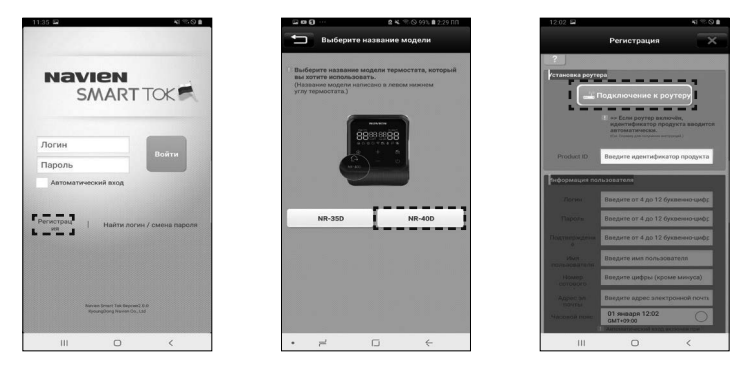

Зарегистрируйте пульт управления в сети Wi-Fi через "Подключение к роутеру".

4. Установите режим точки доступа(AP mode) на пульте управления.

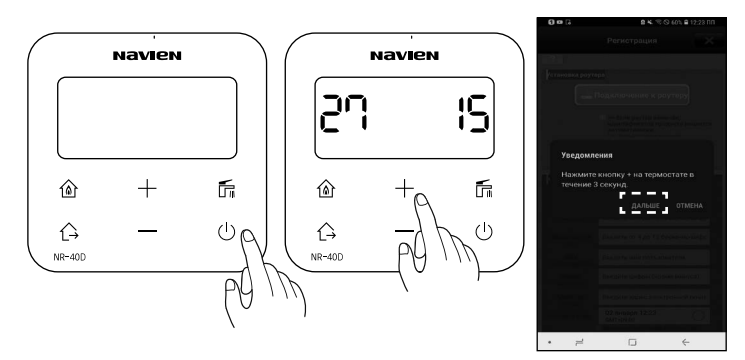

- ة Выключите питание пульта управления температуры.
- ت Нажмите кнопку (Питание) термостата и нажмите кнопку (+) на 3 секунды, когда термостат выключен.
- **<sup>3</sup> Установите режим точки доступа**  (AP mode)на пульте управления, затем нажмите кнопку "Дальше".

5. Выберите пульт управления температуры для подключения к сети. В случае если найден один пульт управления, ниже экран не будет отображаться и автоматически перейдет на следующий шаг.

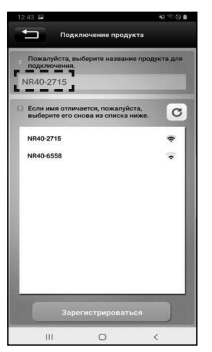

В случае если найдены более двух пультов управления, выберите пульт управления с тем же номером, который отображается на дисплее.

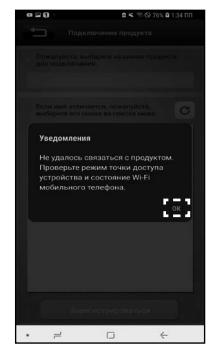

В случае если нет результатов поиска, установите режим точки доступа (AP mode) на пульте управления и попробуйте повторить попытку.

6. Выберите роутер для подключения к пульту управления.

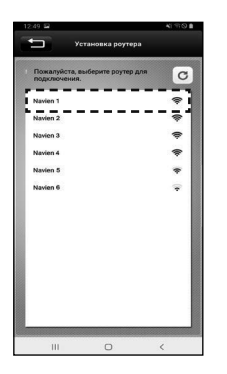

7. Введите пароль роутера.

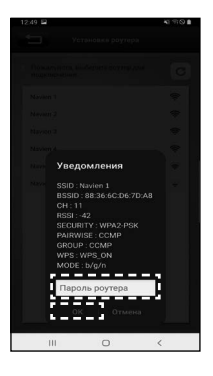

В случае если найдены более двух пульта управления, выберите пульт управления с тем же номером, который отображается на дисплее.

Введите пароль роутера, затем нажмите кнопку "OK". Если не установлен пароль роутера, нажмите кнопку "OK".

8. Введите информацию о пользователе. 9. Выберите часовой пояс.

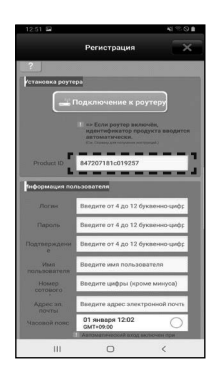

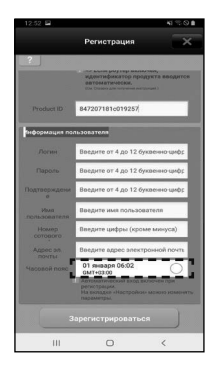

При нормальной настройке пульта<br>управления, product ID будет введен автоматически.

Выбирает часовой пояс на основе местонахождения пользователя.

### 10. Нажмите "Зарегистрироваться" после полного ввода информации.

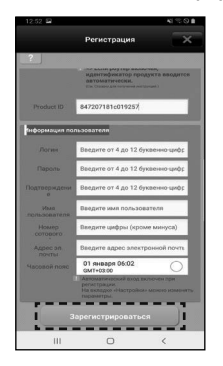

### **Подключение котла Navien Smart TOK к сети и регистрация пользователя(iPhone)**

### **Для управления котлом через приложения Navien Smart TOK, необходимо зарегистрироваться.**

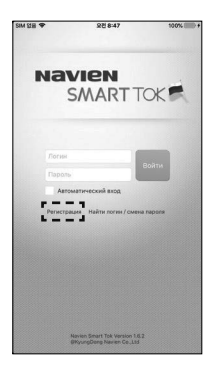

- 1. Нажмите "Регистрация". 2. Пожалуйста, выберите 3. Нажмите кнопку 2. Пожалуйста, выберите название модели регулятора температуры.
	- "Подключение к роутеру".

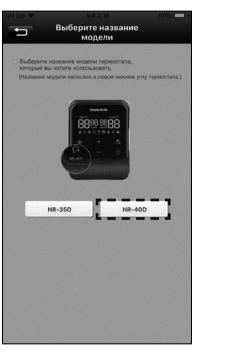

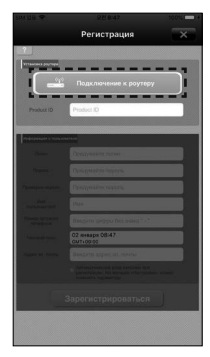

Зарегистрируйте пульт управления в сети Wi-Fi через "Подключение к роутеру".

4. Установите режим точки доступа(AP mode) на пульте управления.

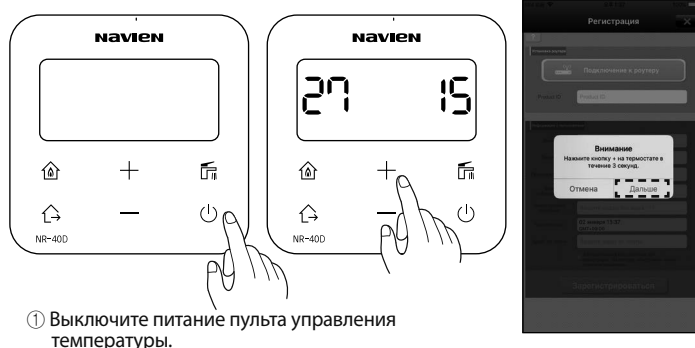

- ت Нажмите кнопку (Питание) термостата и нажмите кнопку (+) на 3 секунды, когда термостат выключен.
- **<sup>3</sup> После установки режима точки**  доступа(AP mode) на пульте управления, выберите пульт управления в настройки -> Wi-Fi, затем нажмите кнопку "Дальше".

5. Выберите пульт управления температуры для подключения к сети. Выберите пульт управления температуры в настройке Wi-Fi.

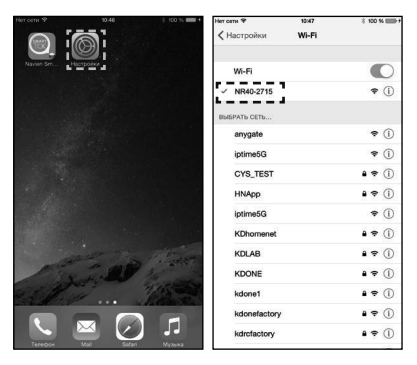

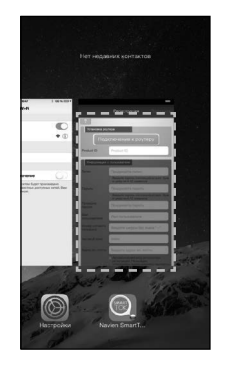

В случае если нет результатов поиска, установите режим точки доступа(AP mode) на пульте управления и попробуйте повторить попытку.

Возвращайтесь в приложение, затем перейдите на следующий шаг.

### 6. Нажмите кнопку "Подключение к роутеру".

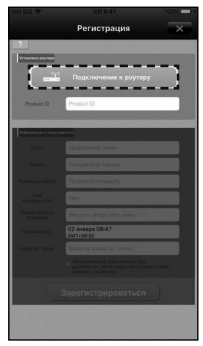

7. Выберите роутер для подключения к пульту управления.

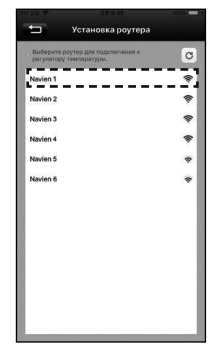

Веберите роутер после завершения поиска.

8. Введите пароль роутера.

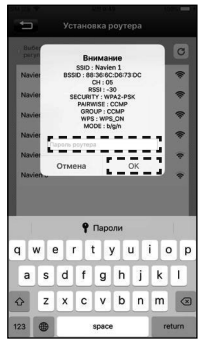

Введите пароль роутера, затем нажмите кнопку "OK". Если не установлен пароль роутера, нажмите кнопку "OK".

9. Введите информацию о пользователе. 10. Выберите часовой пояс.

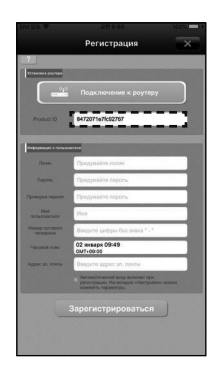

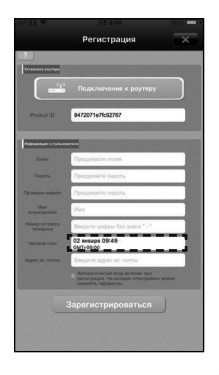

При нормальной настройке пульта<br>управления, product ID будет введен автоматически.

Выбирает часовой пояс на основе местонахождения пользователя.

11. Нажмите "Зарегистрироваться" после полного ввода информации.

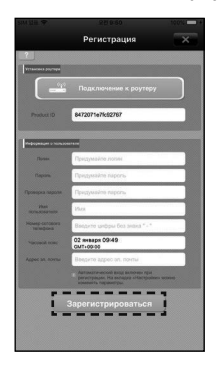

# **Использование приложения для котла Navien Smart-Tok**

**Внимание** Для дистанционного управления котлом с помощью приложения для котла Navien Smart-Tok, контроллер температуры в помещении должен быть подключен к Wi-Fi.

Введите логин / пароль и нажмите кнопку Войти в систему.

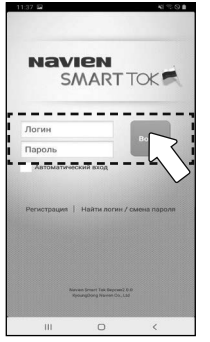

### **Как войти в систему Проверка статуса управления**

Нажмите кнопку Запуск Smart ToK в статусе управления.

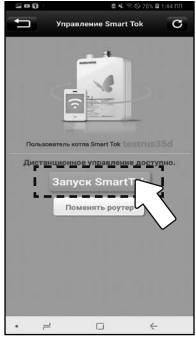

Если Smart-Tok не управляется, появится соответствующее сообщение «Дистанционное управление не включено» Подключитесь снова, после проверки деталей, приведенных в окне сообщения.

### **Включение / Выключение пульта управления**

Включите / выключите питание нажатием на кнопку питания.

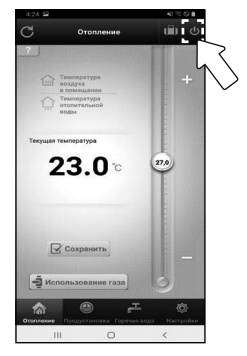

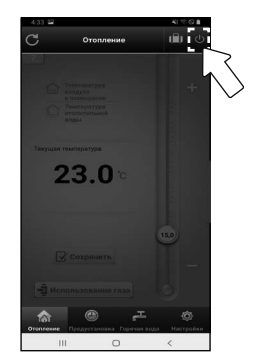

<Статус Питание включено> <Статус Питание выключено>

### **Отопление**

1. Выберите нужный режим отопления.

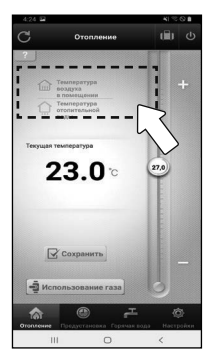

### 2. Установите нужную температуру.

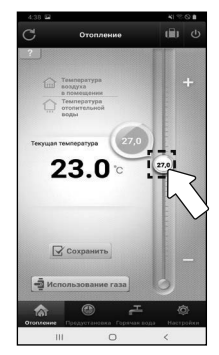

3. Нажмите Сохранить, чтобы завершить установку.

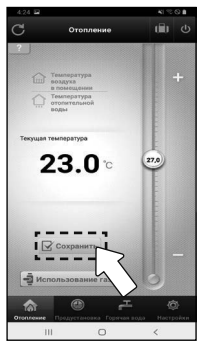

В случае нажатия кнопки Сохранить, появится всплывающее окно, в котором будут указаны детали настройки.

Нажмите кнопку OK в всплывающем окне для сохранения и завершения установки.

Опустите заданную температуру, ниже текущей температуры или установите в положение Отсутствие, нажав кнопку "Вне Дома" , для остановки отопления.

### **Еженедельное планирование отопления**

1. Выберите еженедельное плановое отопление.

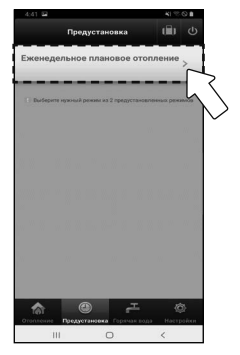

2. Выберите кнопку +.

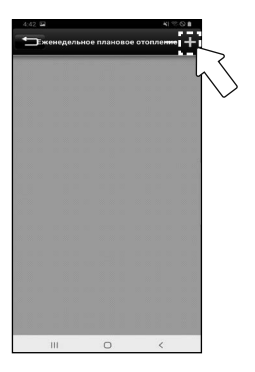

3. Выберите режим, который вы хотите зарезервировать.

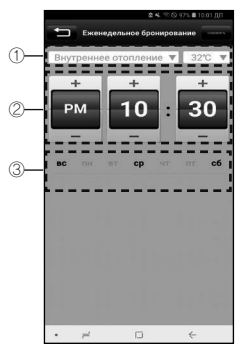

- ب Выберите режим, который вы хотите зарезервировать.
- **© Выберите время, которое вы** хотите забронировать.
- ت Пожалуйста, выберите день недели.

4. Нажмите кнопку Сохранить, чтобы завершить настройку.

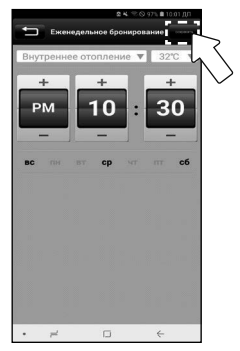

Нажмите кнопку Сохранить, и появится всплывающее окно. Нажмите OK на всплывающем экране, чтобы сохранить и завершить настройку.

Когда установлен еженедельный запланированный обогрев, на термостате отображается значок.

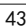

Ί.,

5. Нажмите -, чтобы выбрать расписание для удаления.

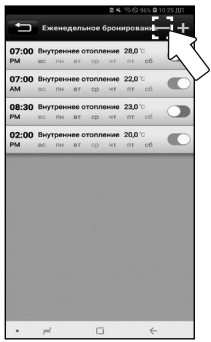

6. После выбора резервирования для удаления снова нажмите кнопку, чтобы удалить его.

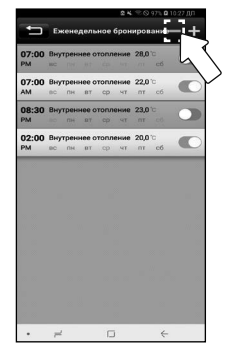

### 7. Нажмите кнопку, чтобы включить и выключить еженедельное расписание.

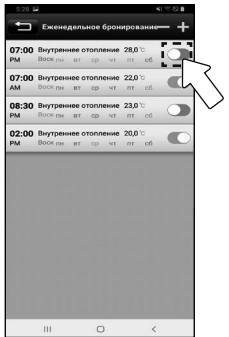

### **Установка / Отмена режима "Вне Дома"**

Нажмите кнопку "Вне Дома" во вкладке отопления.

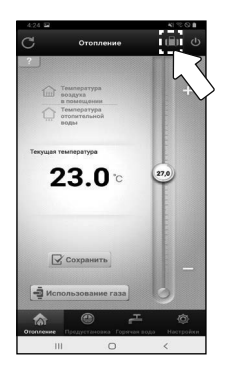

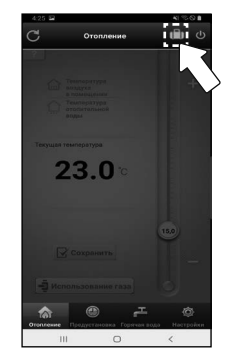

<Включить режим "Вне Дома"> <Активизирован режим "Вне Дома">

### **Управление температурой горячей воды**

1. Отрегулируйте температуру горячей воды.

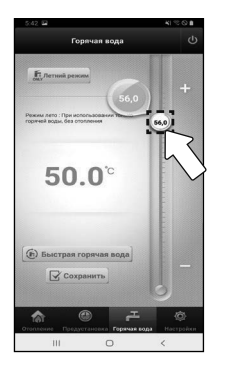

2. Нажмите кнопку Сохранить, чтобы завершить установку.

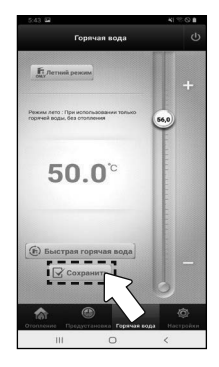

### **Использование только горячей воды**

Нажимите кнопку "Летний режим" Быстрая горячая вода

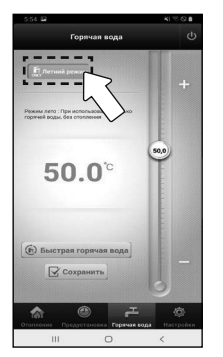

Выберите режим использования только горячей воды без отопления.

Выберите нужный режим отопления на вкладке отопления или вкладке "Таймер", чтобы отменить "Летний режим".

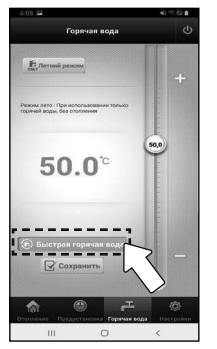

Нажмите кнопку быстрой горячей воды

### **Использование газа**

### Нажмите кнопку использования газа

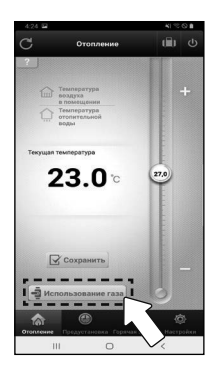

**Ж** Проверка потребления газа может не поддерживаться в зависимости от типа котла.

### Настройки

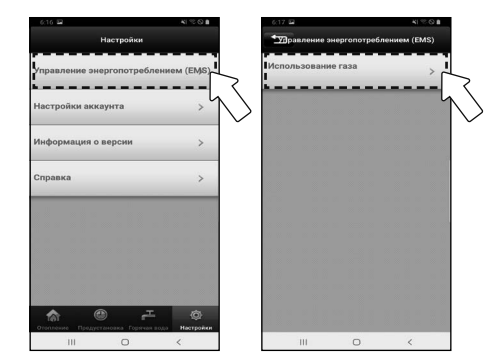

### Проверьте использование газа Нажмите кнопку Сохранить,

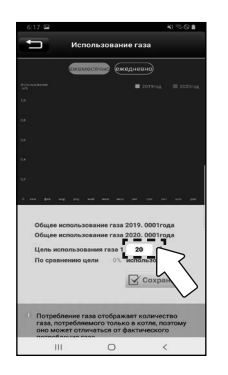

# чтобы завершить настройку.

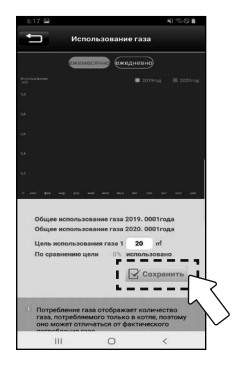

Если вы установили использование цели, вы можете увидеть, какой процент от вашей ежемесячной цели вы использовали. Потребление газа рассчитывается и отображается для газа, потребляемого только в котле, и может отличаться от фактического потребления газа.

### **Установка / отмена автоматического входа в систему**

Установка или отмена производится нажатием кнопки Автоматический вход в дополнительном диалоговом окне входа в систему на экране.

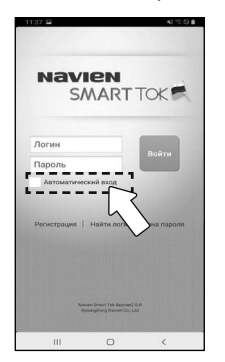

### **Выход из системы**

Для выхода из системы производится выбором кнопки Выход из системы.

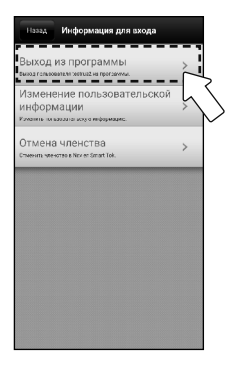

# **Смена роутера(Android)**

### **Способ настройки при смене роутера.**

1. Сделайте логин. 2. Нажмите

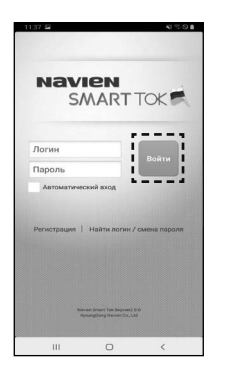

"Поменять роутер".

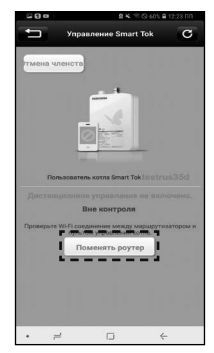

### 3. Установите режим точки доступа(AP mode) на пульте управления.

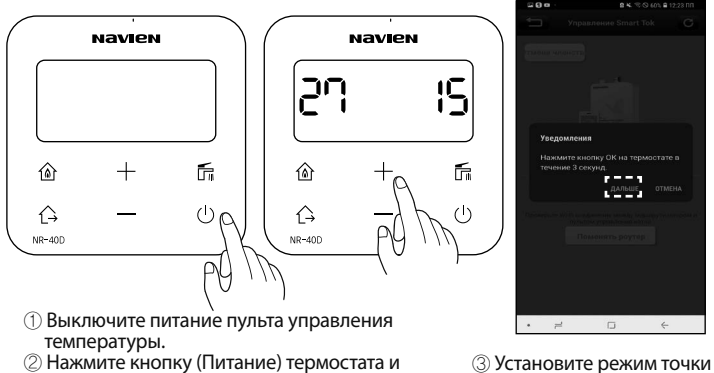

- ت Нажмите кнопку (Питание) термостата и нажмите кнопку (+) на 3 секунды, когда термостат выключен.
- доступа(AP mode) на пульте управления, затем нажмите кнопку "Дальше".

5. Выберите пульт управления температуры для подключения к сети. В случае если найден один пульт управления, ниже экран не будет отображаться и автоматически перейдет на следующий шаг.

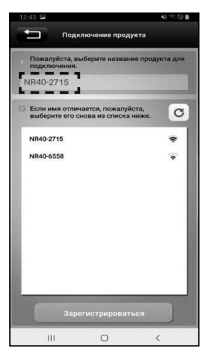

В случае если найдены более двух пультов управления, выберите пульт управления с тем же номером, который отображается на дисплее.

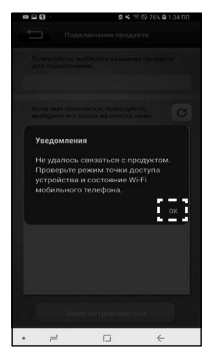

В случае если нет результатов поиска, установите режим точки доступа (AP mode) на пульте управления и попробуйте повторить попытку.

### 6. Выберите роутер для подключения к пульту управления.

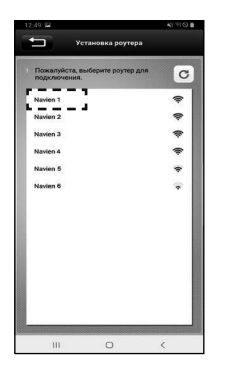

Выберите роутер после завершения поиска.

### 7. Введите пароль роутера.

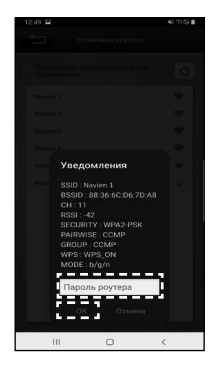

Введите пароль роутера, затем нажмите кнопaку "OK".

Если не установлен пароль роутера, нажмите кнопку "OK".

8. Управляйте котлом с помощью приложения Navien Smart TOK.

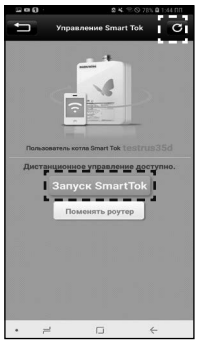

Чтобы увидеть состояние связи, нажмите кнопку "Обновить" после подключения к роутеру.

# **Смена роутера(iPhone)**

### **Способ настройки при смене роутера.**

1. Сделайте логин.

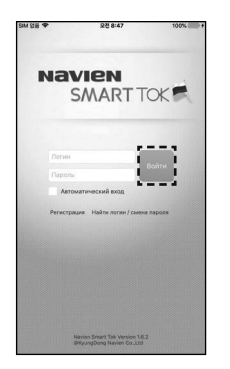

2. Нажмите "Поменять роутер".

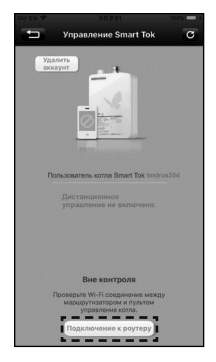

### 3. Установите режим точки доступа(AP mode) на пульте управления.

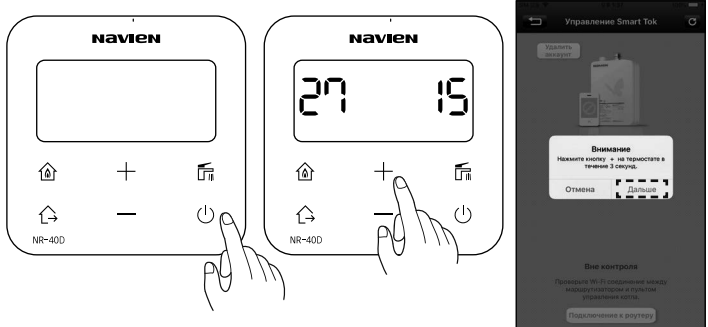

- ة Выключите питание пульта управления температуры.
- ت Нажмите кнопку (Питание) термостата и нажмите кнопку (+) на 3 секунды, когда термостат выключен.
- **<sup>3</sup> После установки режима точки**  доступа(AP mode) на пульте управления, выберите пульт управления в настройки -> Wi-Fi, затем нажмите кнопку "Дальше".

4. Выберите пульт управления температуры для подключения к сети. Выберите пульт управления температуры в настройке Wi-Fi.

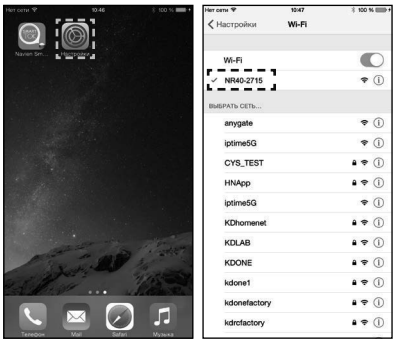

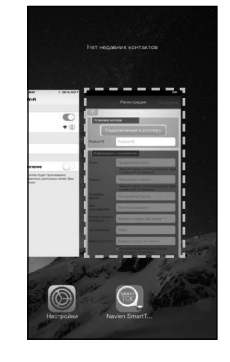

В случае если нет результатов поиска, установите режим точки доступа(AP mode) на пульте управления и попробуйте повторить попытку.

Возвращайтесь в приложение, затем перейдите на следующий шаг.

5. Нажмите кнопку "Подключение к роутеру".

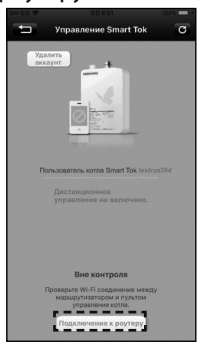

6. Выберите роутер для подключения к пульту управления.

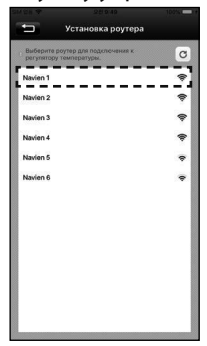

Веберите роутер после завершения поиска.

7. Введите пароль роутера.

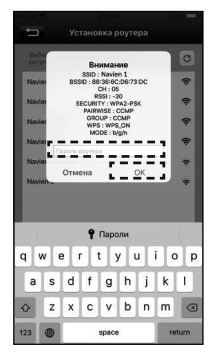

Введите пароль роутера, затем нажмите кнопку "OK". Если не установлен пароль роутера, нажмите кнопку "OK".

8. Управляйте котлом с помощью приложения Navien Smart TOK.

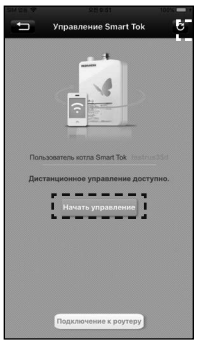

Чтобы увидеть состояние связи, нажмите кнопку "Обновить" после подключения к роутеру.

# **Осмотр деталей до заявления отчета об ошибке**

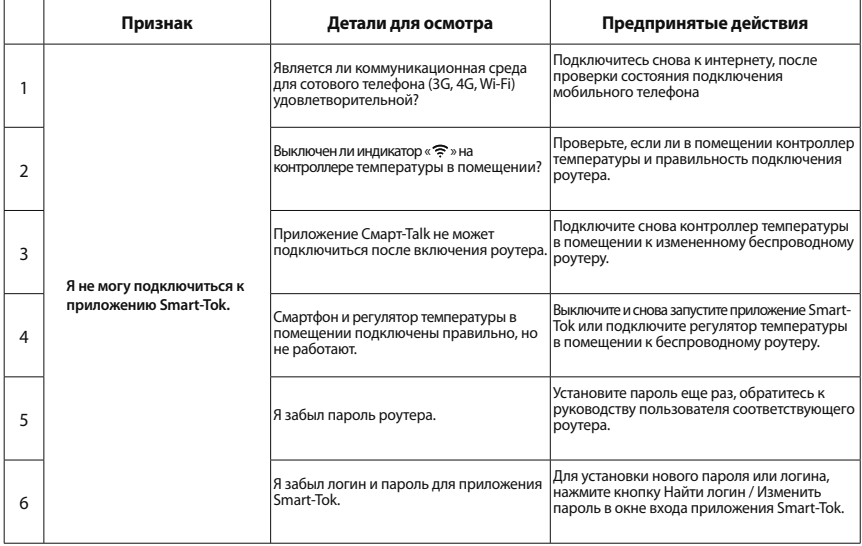

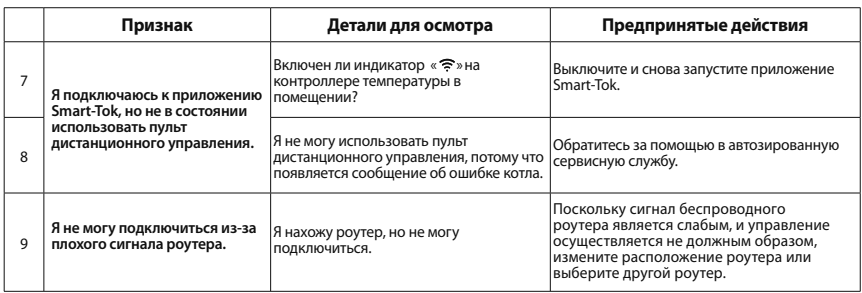

### **Технические характеристики**

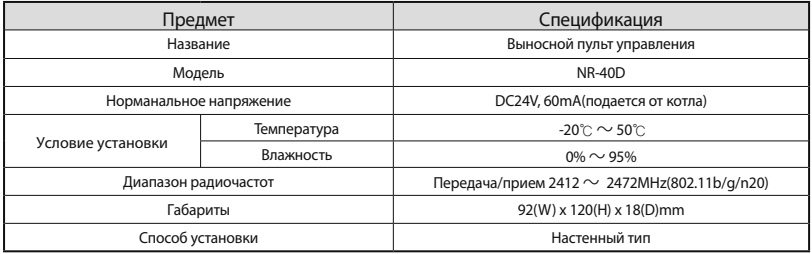

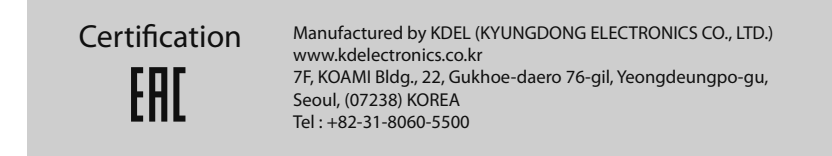

# **Navien**

### **Руководство по эксплуатации**

**Выносного пульта управления**

NAVIEN RUS LLC 117997 г. Москва, ул. Профсоюзная, д.65, корп.1, этаж 10 Тел. : 8 (495) 258 60 55 / Факс : 8 (495) 280 01 99 Веб-сайт :www.navien.ru/ e-mail : info@navien.ru

ЕДИНАЯ СПРАВОЧНАЯ СЛУЖБА ТЕХНИЧЕСКОЙ ПОДДЕРЖКИ ТЕЛ. : 8 (800) 505 10 05 (звонок по России бесплатный)

**KD NAVIEN**